#### **Fly2Fun Highlights**

- FLY2FUN is now on GoCCL.com for quick and easy booking (formerly available only in contact center)
- Our air program allows your client's to select air options from major carries and flights departing from U.S., Canada, Caribbean, Mexico, Central and South America and Europe.
- Carnival also provides Flight Protection in the event of flight disruptions, providing reassurance that Carnival will do everything we can to get your client to the port of embarkation in time to board the ship or to the first port of call (without violating the Jones Act). If no viable options are available to join the ship, guest will be given a Future Cruise Credit to apply towards a future Carnival cruise.

#### **Fly2Fun Options**

With Carnival's Fly2Fun Air + Cruise Packages you'll find flights from all major airlines. Our prices are competitive and you can easily book them through Carnival. These flights depart from major airports across the U.S., Canada, Mexico, the Caribbean, Central America, South America and Europe, so wherever you're coming from, you'll get to your vacation relaxed and ready for some fun!

#### *Flexible Fares*

- Includes Fly2Fun Travel Protection.
- Air payment isn't required until your final cruise payment.
- Book at least 4 days before your cruise begins (or, at most, 321 days)
- You can change your flights without any penalties or service fees, prior to 60 days before cruise departure. (Depending on the flight you select, ticket costs may change.)
- Flight changes within 60 days of sailing are subject to a \$200 per-person service fee. Additional air costs may apply.
- Name changes are not permitted.

#### *Restricted Fares*

- Includes Fly2Fun Travel Protection.
- Full payment is required at time of flight confirmation.
- Book at least 4 days before your cruise begins (or, at most, 321 days)
- All flight purchases and charges are non-refundable.
- Changes to flight schedules are subject to carrier availability, fare restrictions and change fees.
- Name changes are not permitted.

Updated: February 24, 2020  $1$ 

#### **Booking Air Using Fly2Fun**

**1. Manage Booking:** To access Fly2Fun you will need to access your clients booking. To do so visit GoCCL.com and select Individual/Group Stateroom under Manage Bookings.

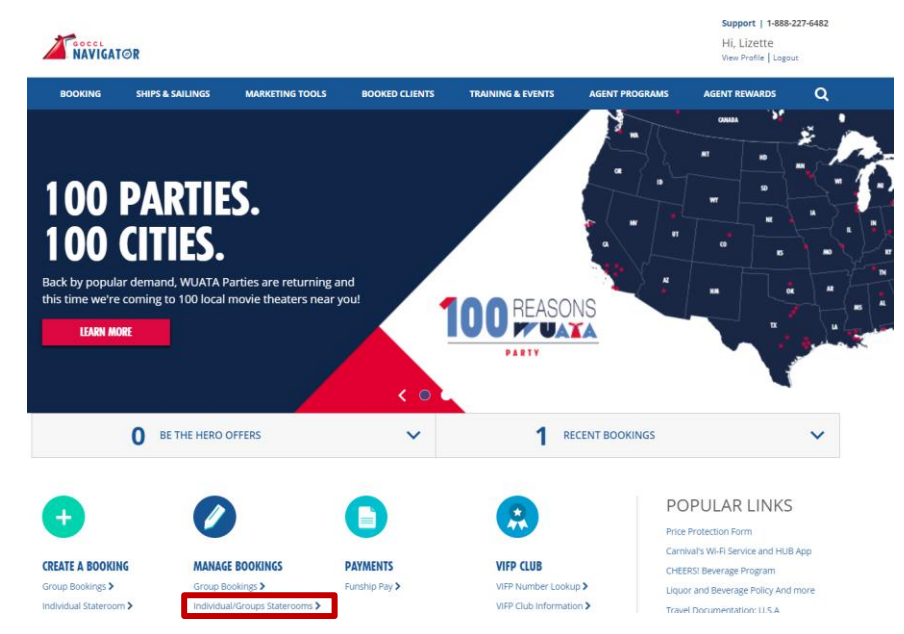

**2. Search for Booking:** Enter the booking number and select search.

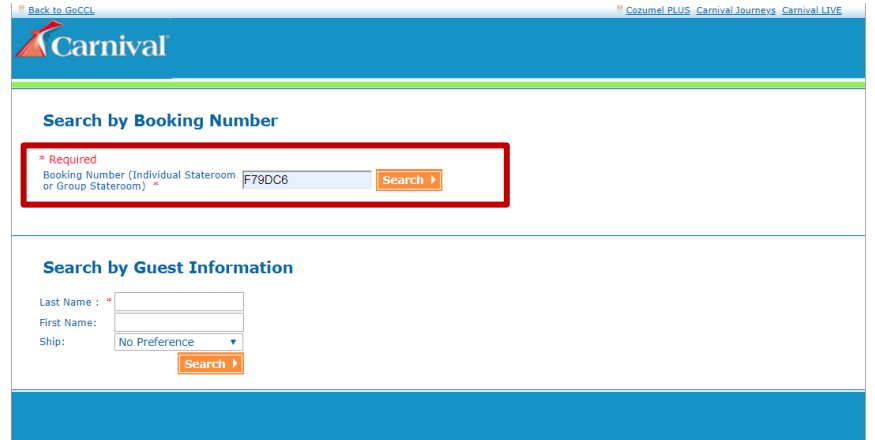

**3. Select Post Booking:** You will be directed to the Booking Confirmation Screen. Select Post Booking.

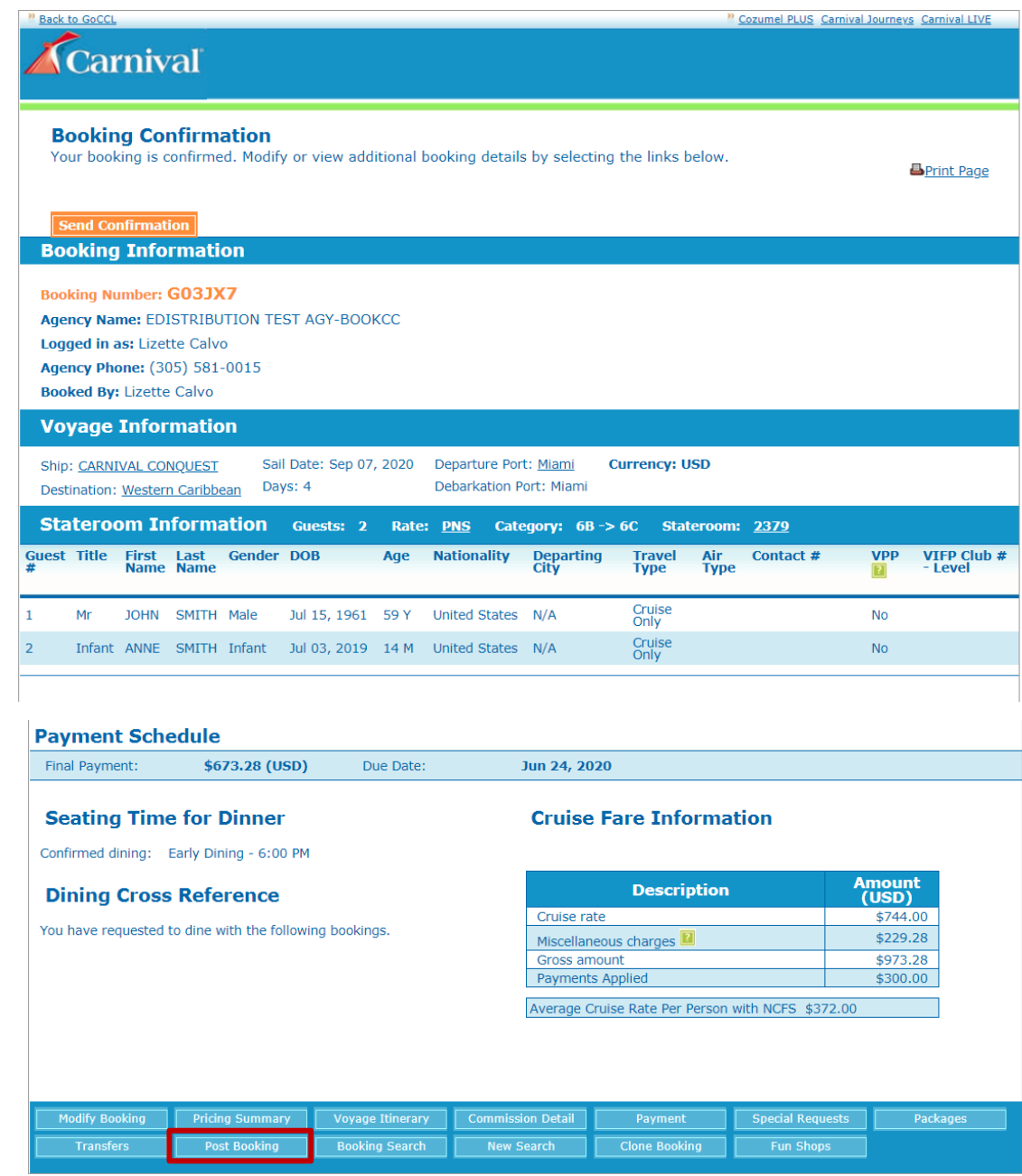

**4. Select My Cruise Manager:** Select My Cruise Manager from the drop down.

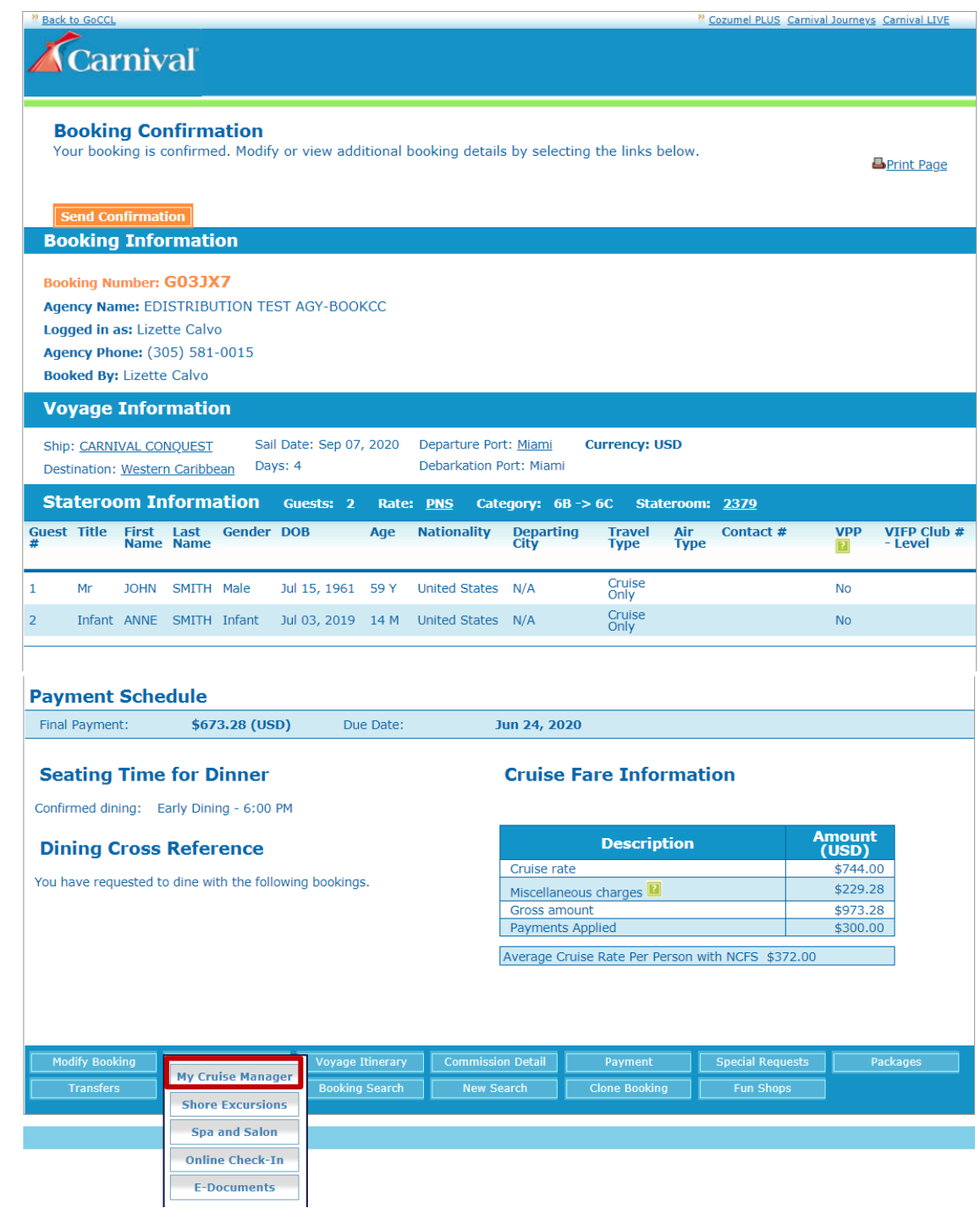

**5. Select Categories:** You will be directed to Cruise Manager. Select Categories.

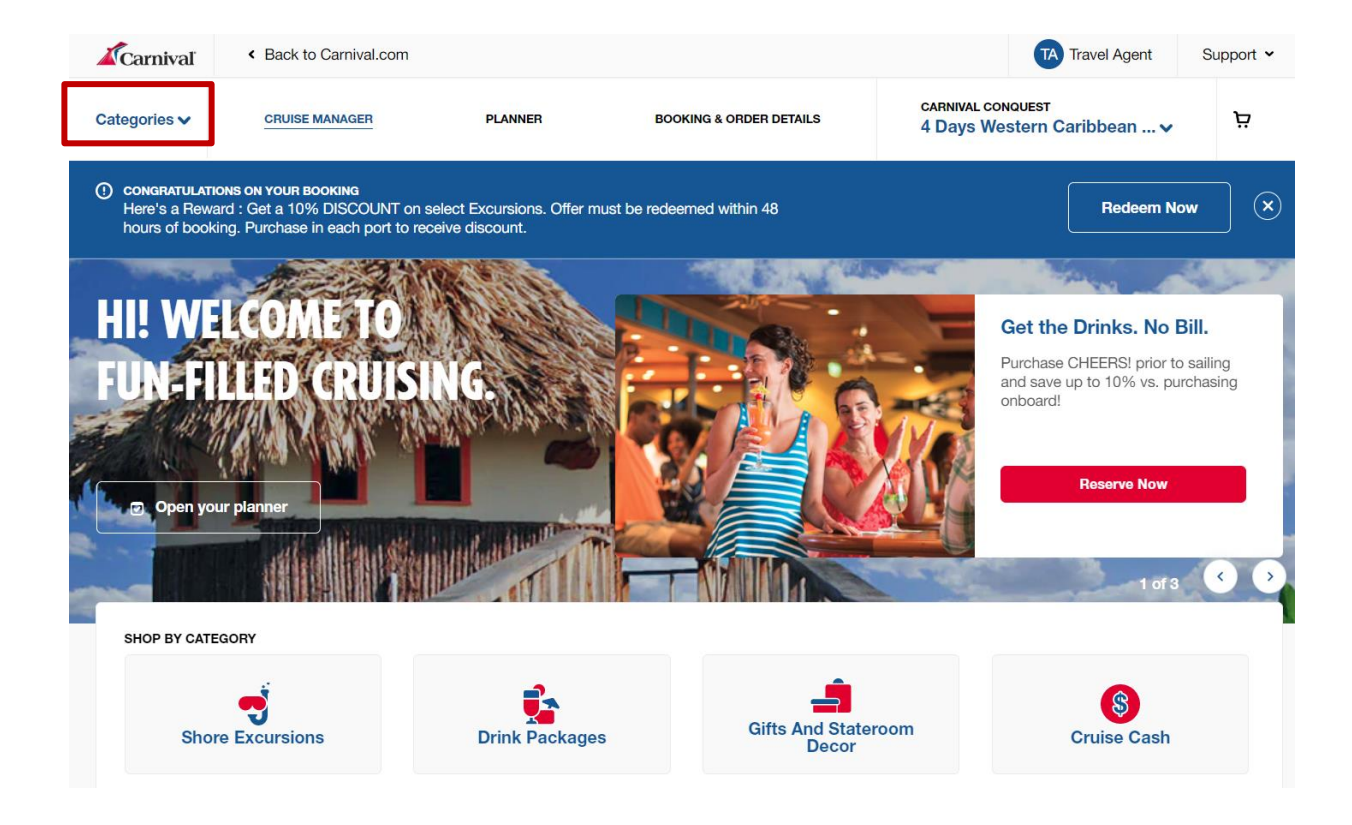

**6. Select Fly2Fun:** Select Fly2Fun to begin booking air.

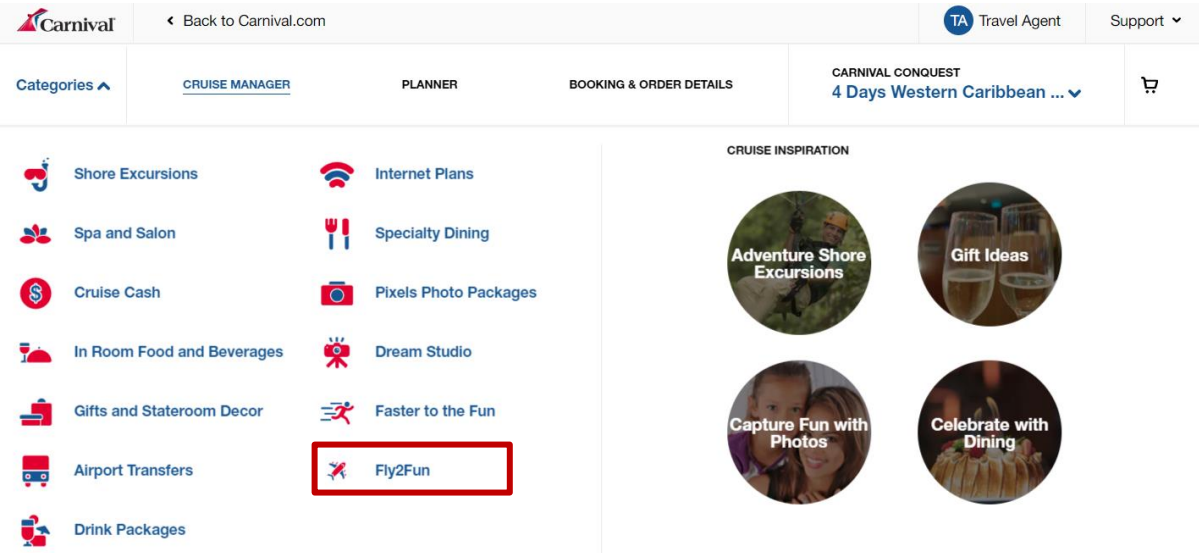

**7. Select Search Flights:** You will be directed to the Fly2Fun page where the booking number will be present for you to select. Then select the search flights button.

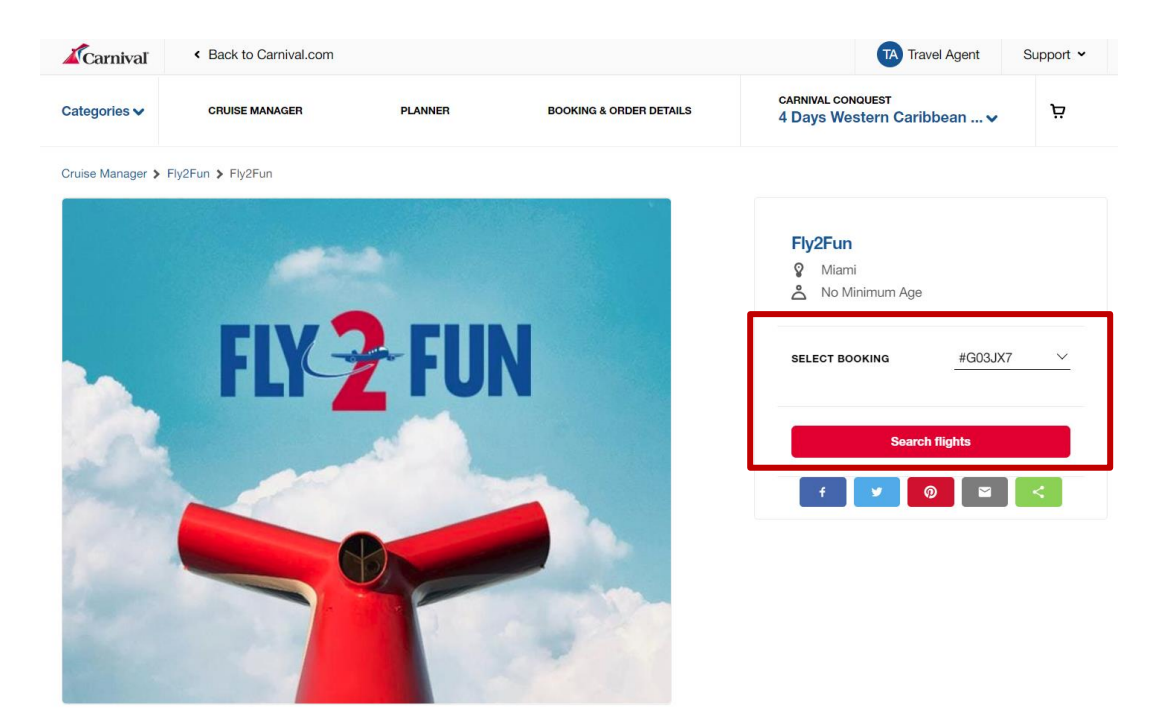

- **8. Select the flight options.** Here are the items you will find on the flight options page:
	- You will be directed to the Search for flights page where either you or your guest can search for flights.
	- On the top of the page, you will select the guest to include in this search. By default all guest with the same home air city will automatically be checked. If any of the guest don't share the same home city they will not be checked here and therefore not included in the search.
	- If your client is traveling with an infant that will sit on their lap, don't include them in the search. After booking the air, please contact 1-800-Carnival to add a lap child.
	- If you client is traveling with an infant that they want to have a seat, include them in the flight search.
	- Next on this page you will select your client's flight options which include duration, class, maximum stops and preferred airline. At this time only economy class if offered. If you wish to upgrade their seats after the air has been booked, contact the airline directly.
	- On the bottom of the page, you will have two sections for their flight information. The first will allow you to select your client's departure city information for their flight to their cruise destination such as from and to cities, arrival date and time. The second will allow you to select your client's departure city information for their return flight home such as from and to cities, arrival date and time.
	- Above these sections you will see your client cruise departure date and time as well as their cruise return date and time to assist you and your client in selecting the correct flight times.
	- Once done entering the above information select search to continue with the booking information.

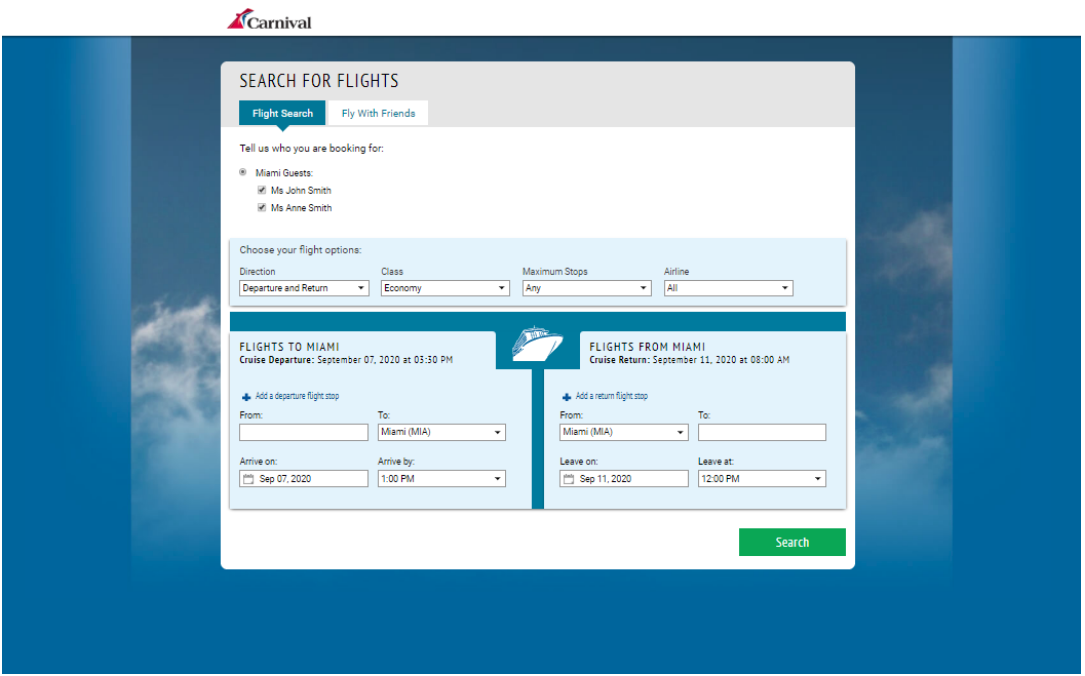

#### **9. Recommended Flights**

- You will be directed to the recommended flights page. Here you will see recommended flights that are typically the lowest priced and shortest flights available.
- After selecting any of the recommended flight options you will be able to see the flight information and available fares.

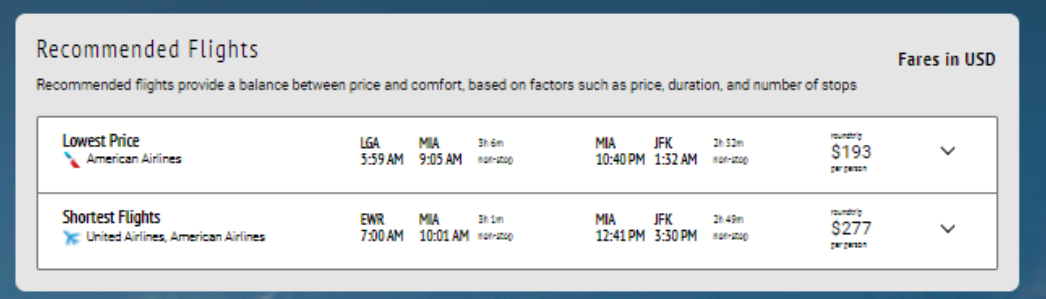

#### **10. Filters Column Options:**

- Filters column will allow you to filter by Fare Type, Number of Stops, Airline, and Departure Time.
- Fare results are displayed based upon the best fares available for that specific filter option.
- If multiple filters are selected the fare displayed will not always be the lowest fare available.
- The system will provide searches based upon cruise embarkation and hours and the arrival city is defaulted to ship's home port.

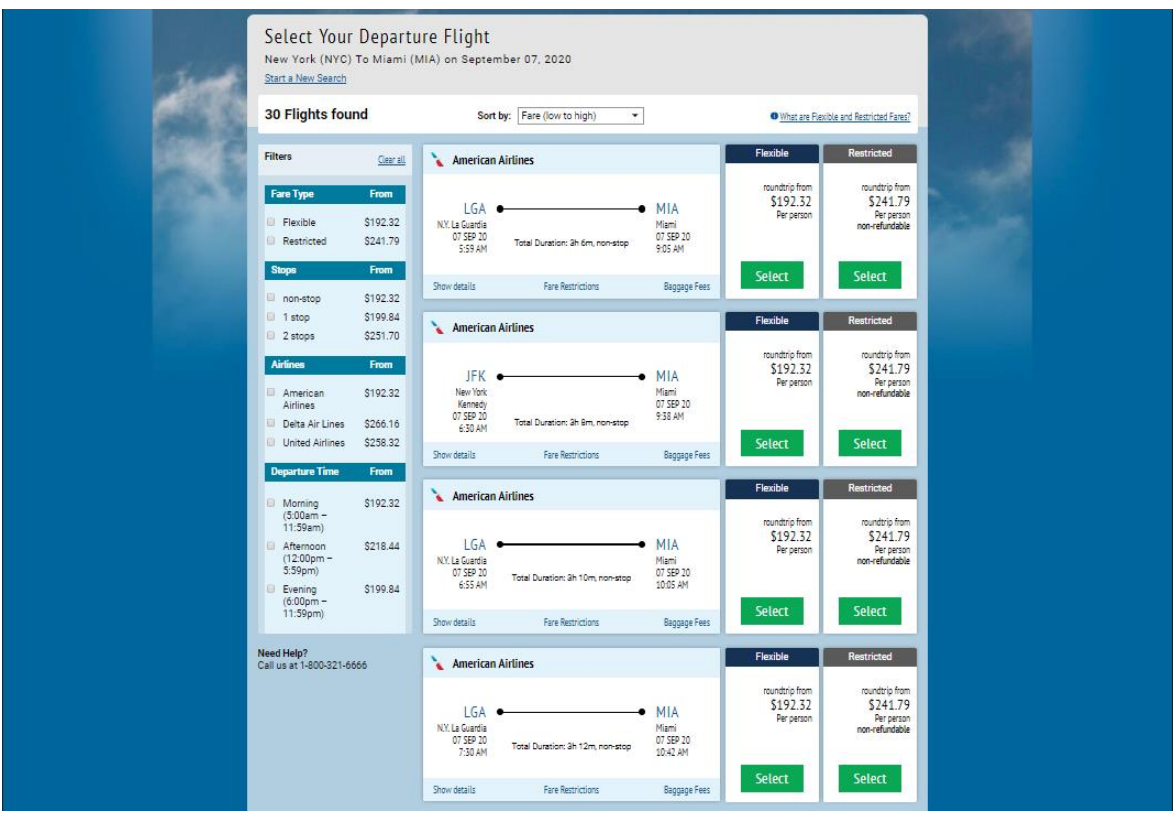

#### **11. Departure and Return Flights:**

- Select their preferred flight schedule and air type (Flexible or Restricted) by clicking on the Select button for the specific flight from the options displayed for both the departure flight and return flight.
- If the guest on the booking each want to book a different fare, you will need to complete these steps for each fare that is being booked. You can only book one fare at a time.

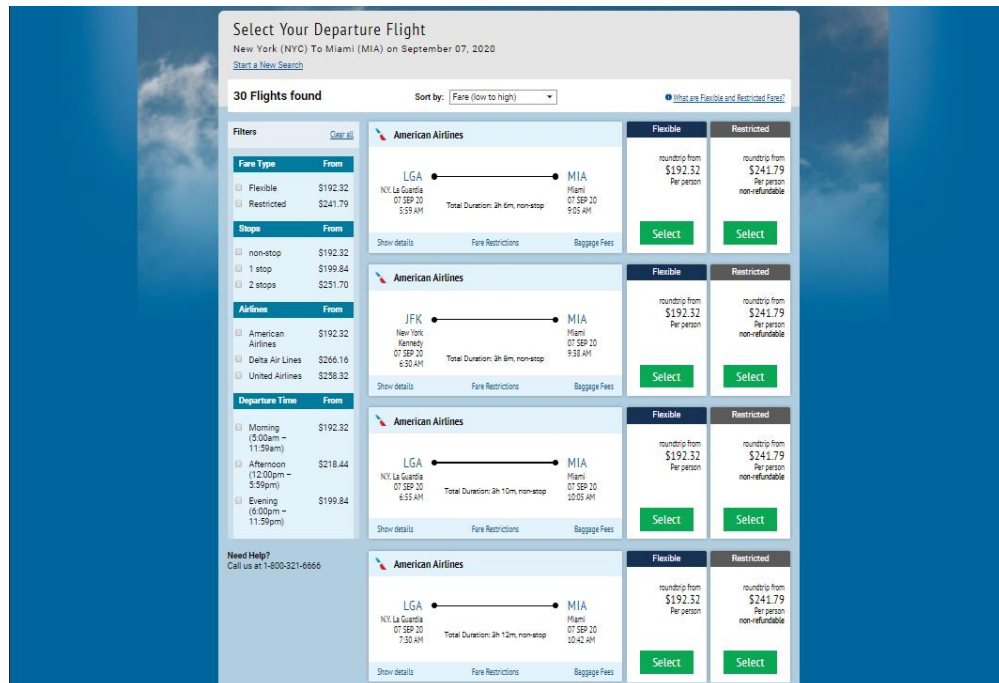

Updated: February 24, 2020 8

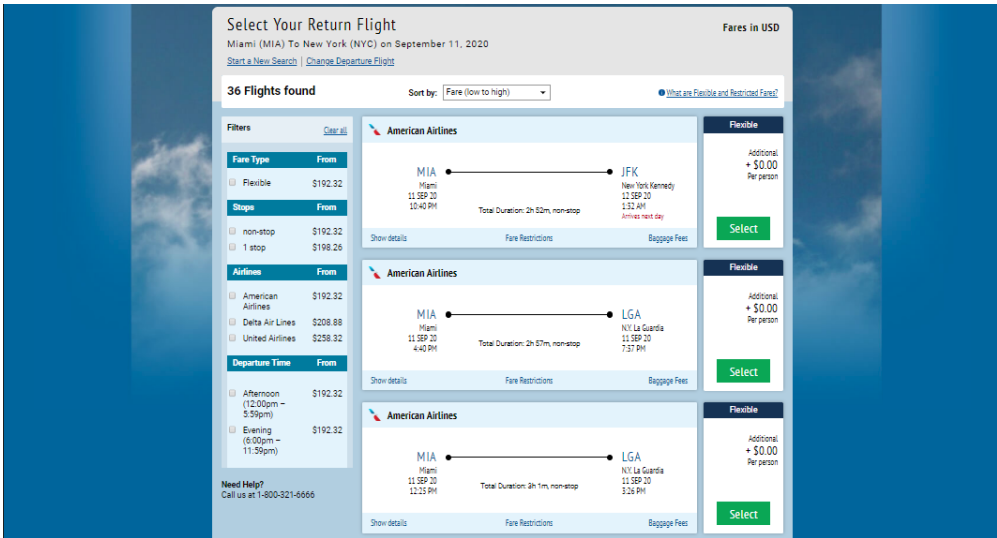

**12. Show Details Hyperlink:** From the pricing filters page, when selecting the show details hyperlink, the flight details will display.

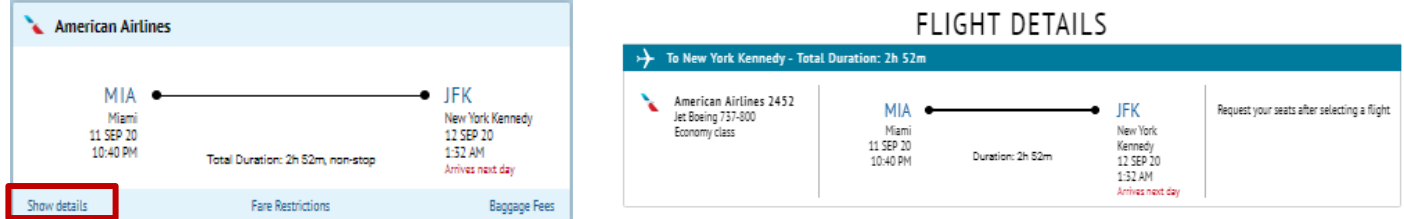

**13. Fare Restrictions Hyperlink:** From the pricing filters page, when selecting the fare restrictions hyperlink, the fare restrictions will display.

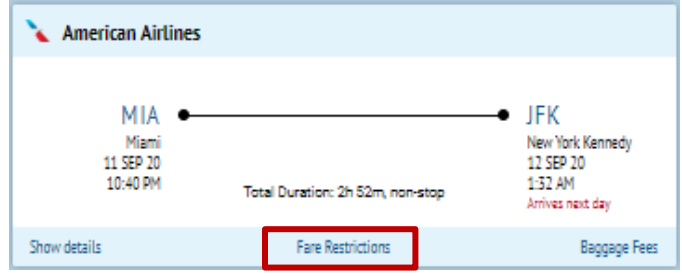

## **FARE RESTRICTIONS**

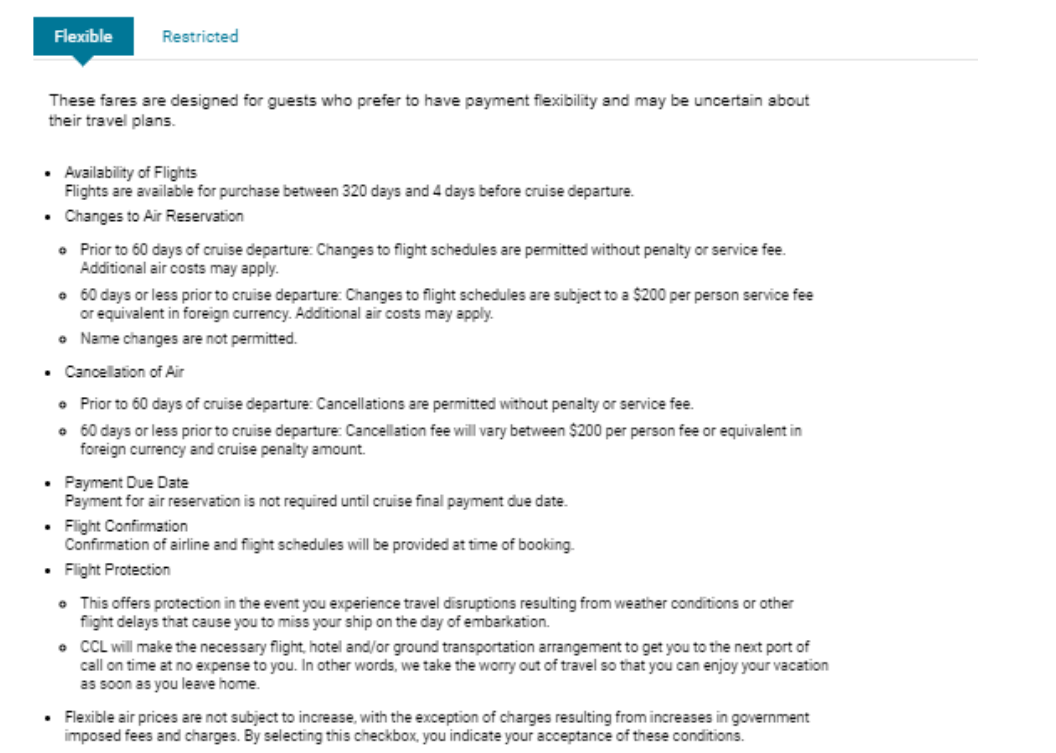

- . Cancelling your cruise booking for any reason will cancel any air bookings associated with the cruise, and fees will be applied if applicable.
- **14. Baggage Fees Hyperlink:** From the pricing filters page, when selecting the baggage fees hyperlink, the bag fee information on the airlines website will display.

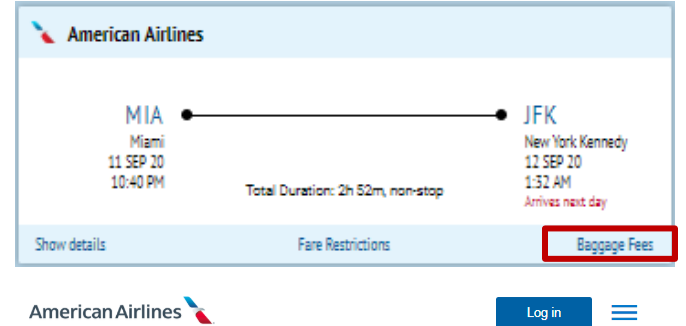

## Checked bag policy

#### **(i)** Checked bag allowances

Bag fees for travel to / from South America have been updated as of January 28, 2020.

All bag fees are non-refundable and apply per person, at each check-in location, each way, even if you purchase or get an upgrade that includes free checked bags. If you believe you've been incorrectly charged for bag fees, contact an American representative for help or file a refund claim within 45 days.

**Bag limitations »** Optional service fees »

#### **15. Review Flight Information:**

- Once you have selected your client's flights you will be directed to the Review Flight Information page.
- Review your selected flights.
- You also have the option of going back and changing their departure or return flights by selecting either Change Departure Flights Hyperlink or the Change Return Flights Hyperlink.
- Select Request Seats to select their seats.
- Under Next Step, select the Continue button to proceed.

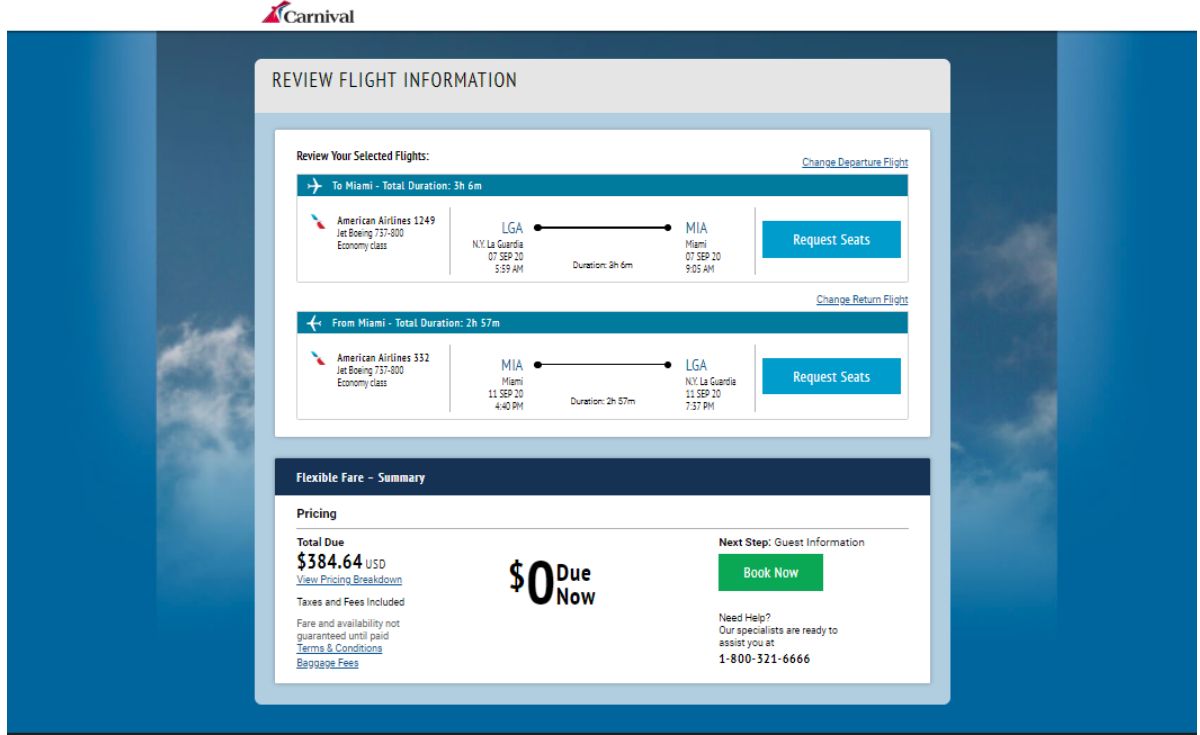

#### **16. Seat Selection:**

- When you clicked on select seats on the previous screen you will be directed to this screen.
- Select a seat for the guest(s). To select for the next flight, select the next flight button.
- Click on the Save & Exit Button, to send the seat request to the airline.

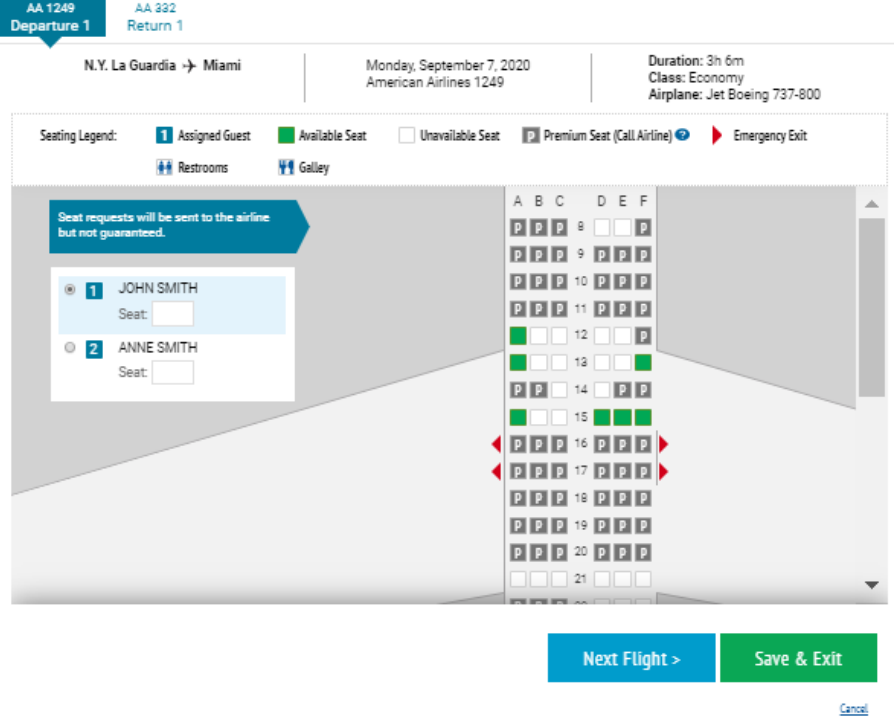

#### **17. Add your client's information:**

- You will be directed to the Guest Information page. On this page, you can add the following items to the booking for each guest(s):
	- i. Frequent Flyer Numbers
	- ii. Special Service Requests
	- iii. Meal Requests
	- iv. Redress and Known Traveler Numbers
	- v. Once done, under Next Step select Continue.

# SEAT SELECTION

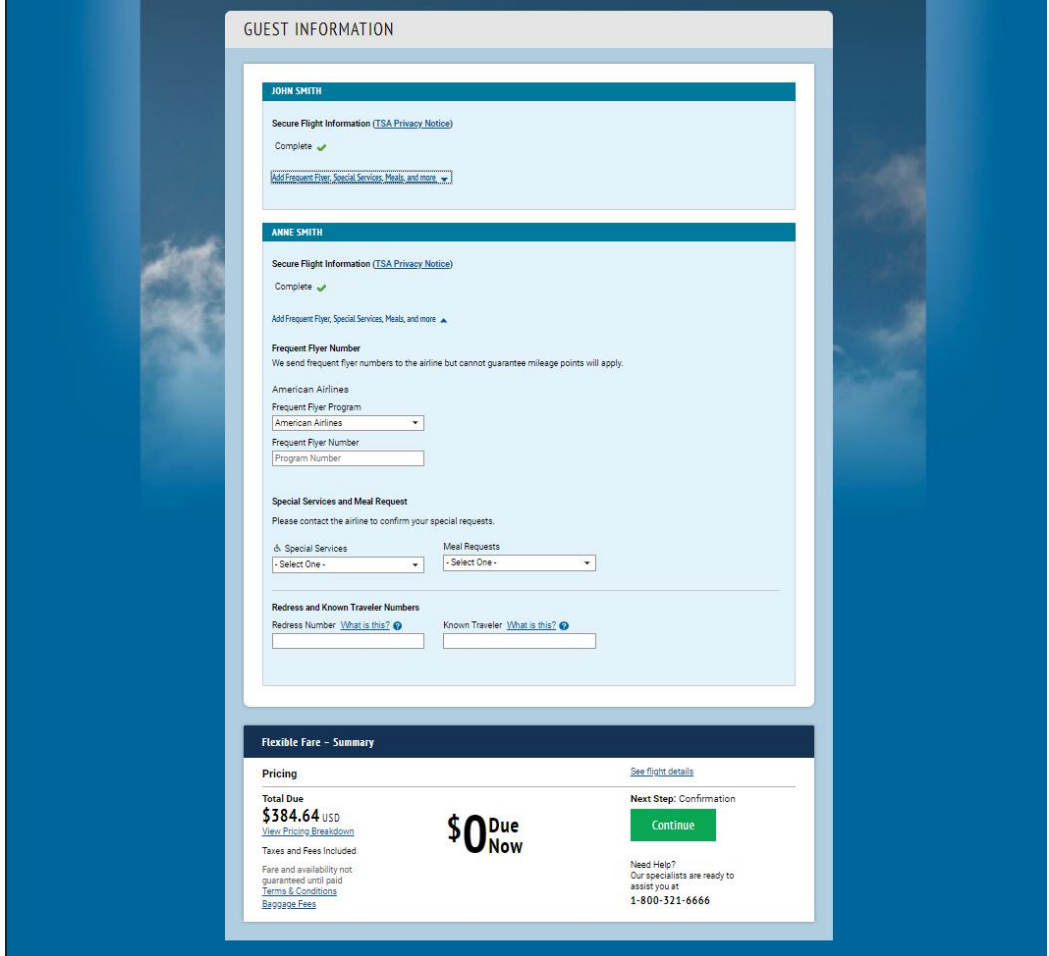

#### **18. Accept Air Transportation Terms & Conditions:**

- Review the Air Transportation Terms & Conditions with your client.
- Select the check box that your client has read, understood, and accepted the terms and conditions.
- When done select the Accept and Book button.

#### AIR TRANSPORTATION TERMS AND CONDITIONS

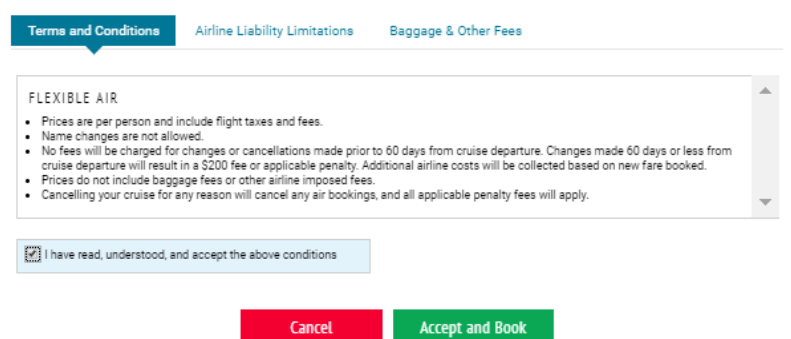

#### **19. Booking Confirmation Page:**

Updated: February 24, 2020 13

- You will be directed to the booking confirmation page that will provide the following details:
	- i. Flight Confirmation Number
	- ii. Guest(s) Names
	- iii. Fare details
	- iv. Flight Details
	- v. Total price of Flight
	- vi. Flight count down

 $\overline{\phantom{a}}$ 

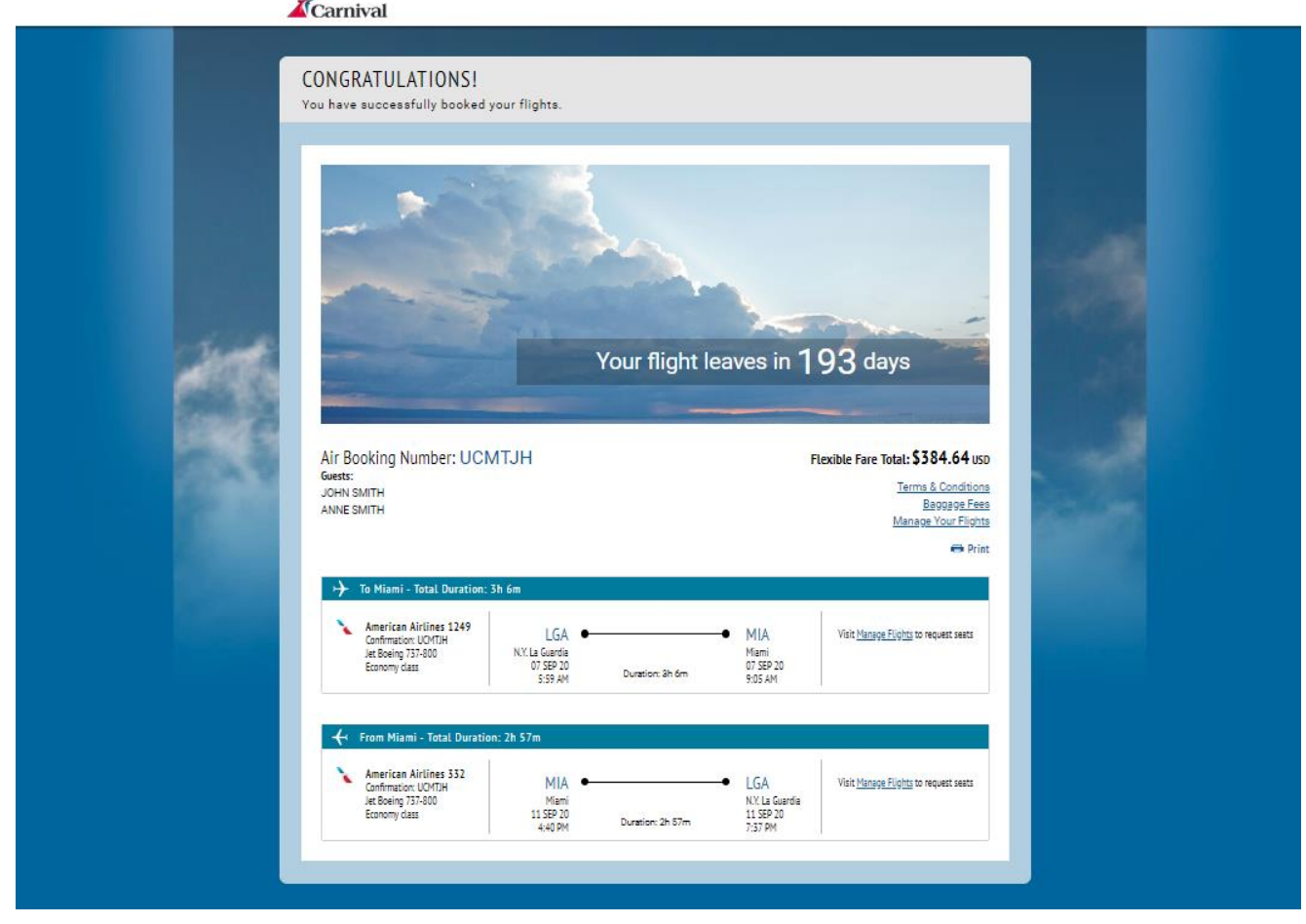

#### **Viewing Confirmed Air Bookings**

**1. Manage Booking:** To access Fly2Fun you will need to access your clients booking. To do so visit GoCCL.com and select Individual/Group Stateroom under Manage Bookings.

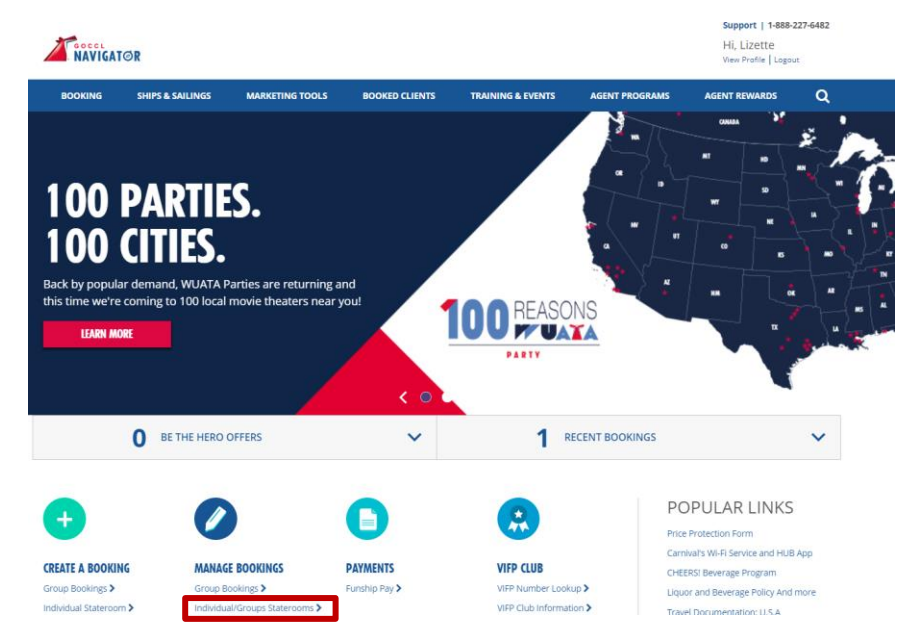

**2. Search for Booking:** Enter the booking number and select search.

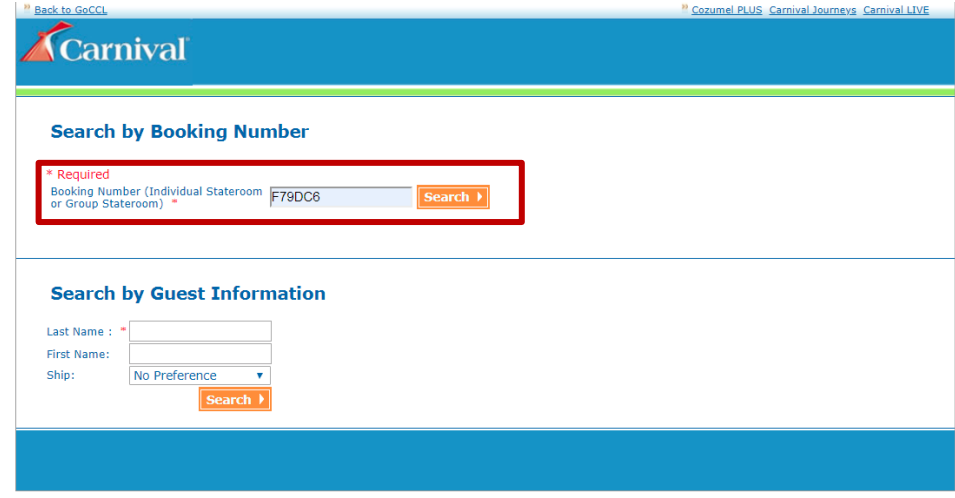

**3. Select Post Booking:** You will be directed to the Booking Confirmation Screen. Under Stateroom Information you can see that Air has been added to the booking, the departing city and the type of air (Flexible or Restricted). In addition, under Cruise Fare Information the Air Fees have been added to the total price. Select Post Booking to proceed.

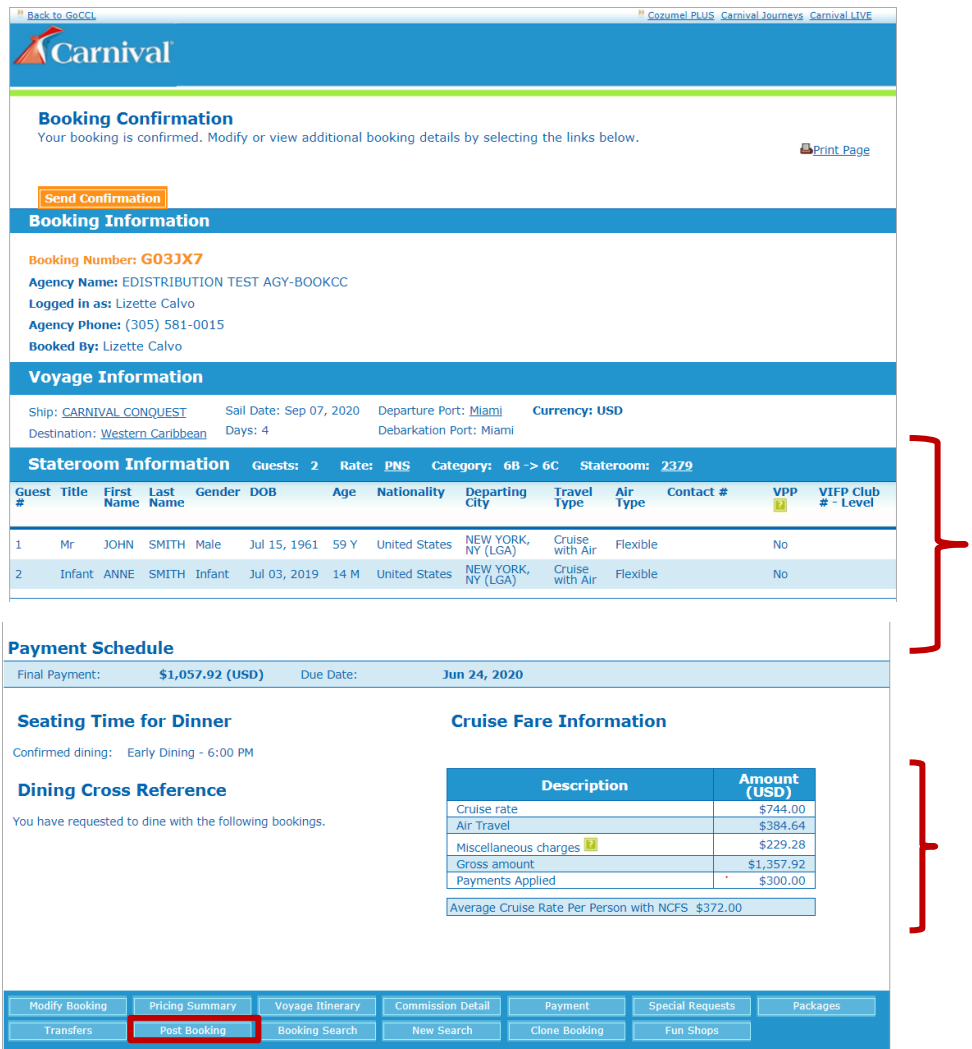

**4. Select My Cruise Manager:** Select My Cruise Manager from the drop down.

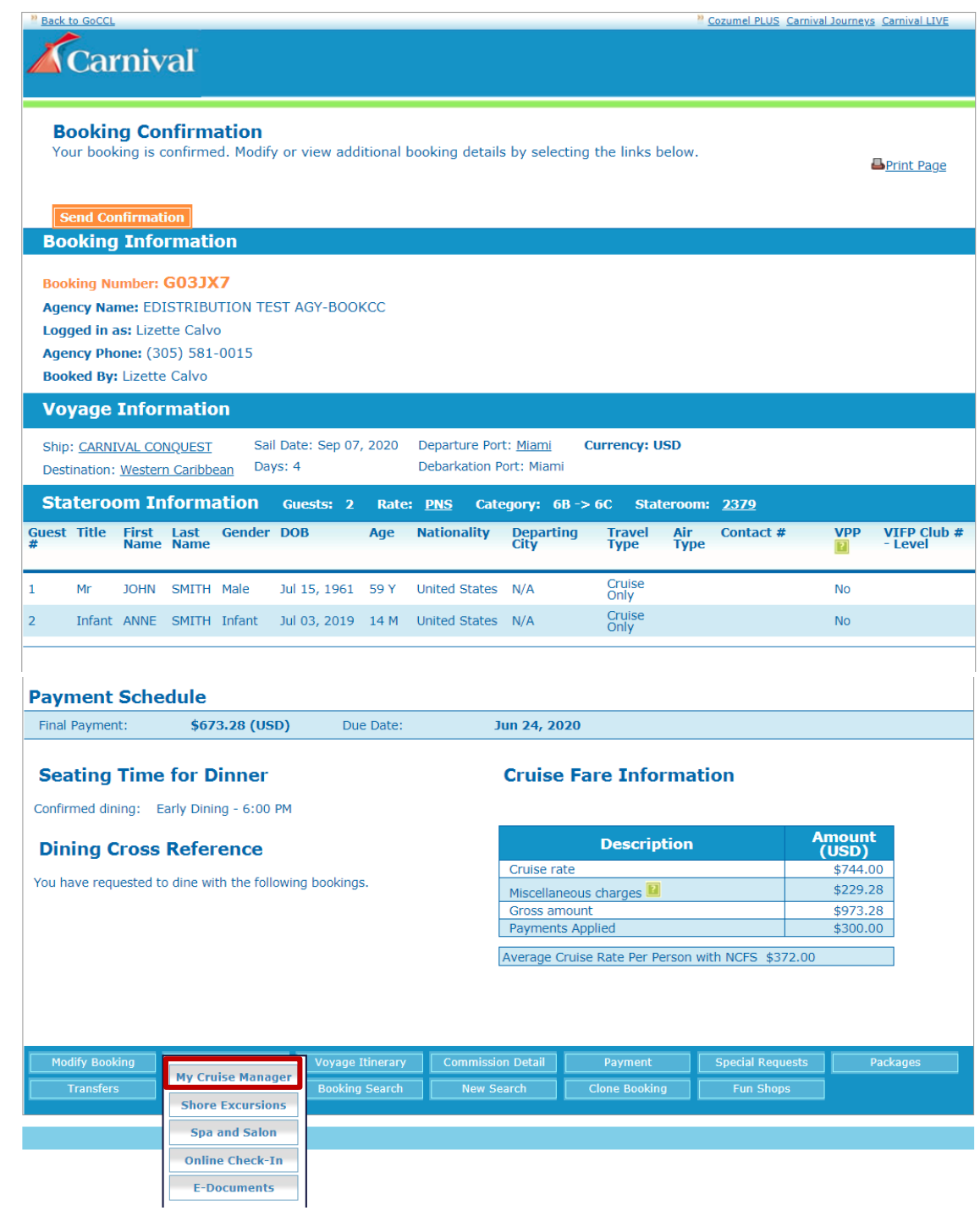

**5. Select Planner:** You will be directed to Cruise Manager. Select Planner.

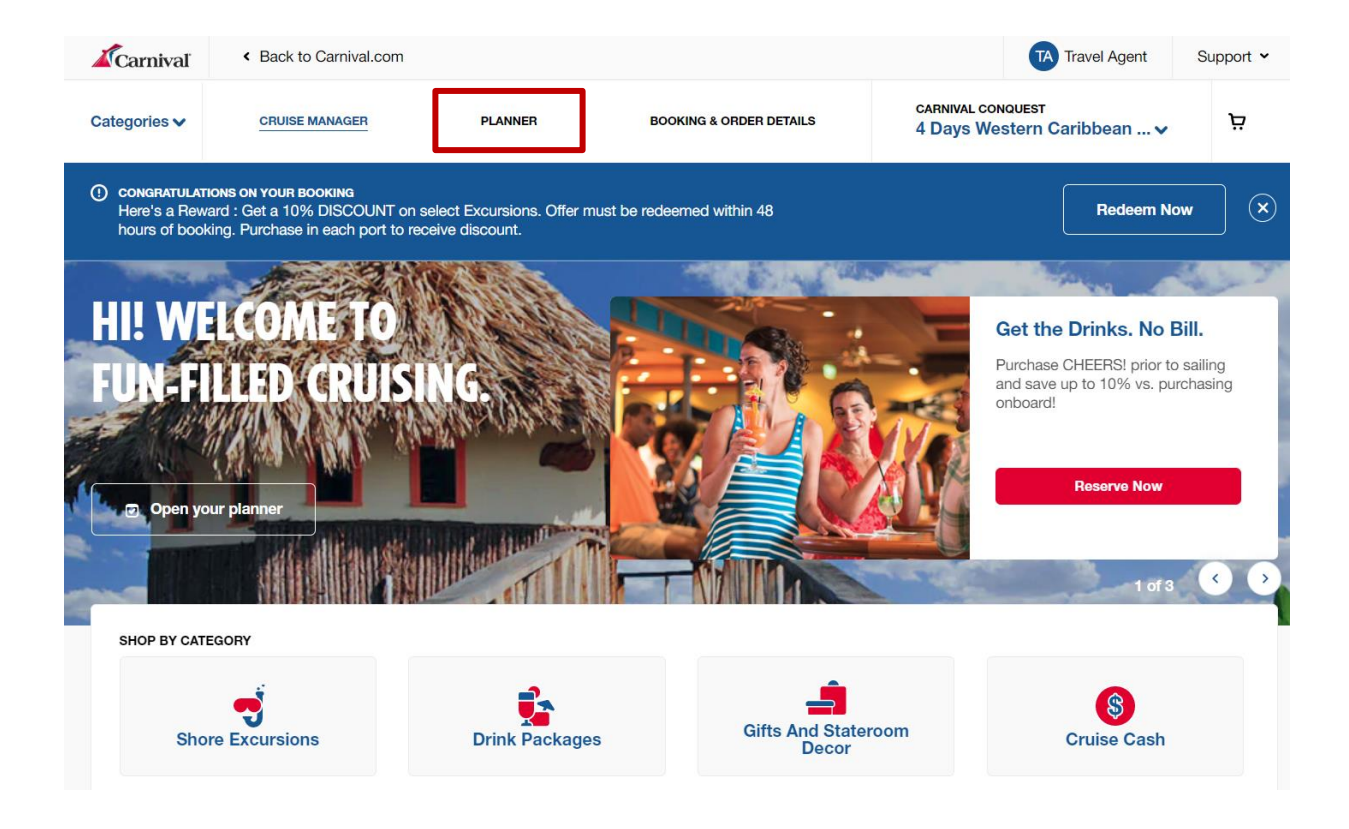

**6. Select Print Documents:** Under your My To-do List, select Print Documents.

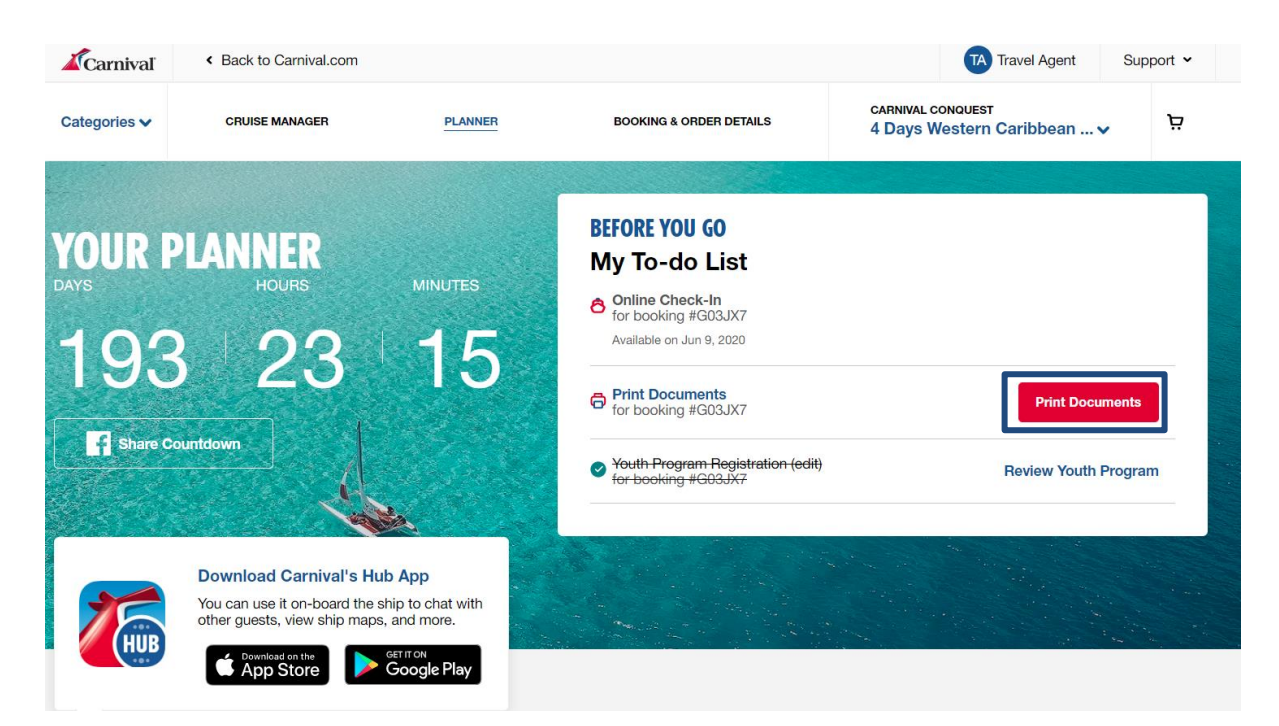

**7. Select Print:** The Cruise Documents window will appear. Select the check box for Print General Information. Then Select Print.

### **CRUISE DOCUMENTS**

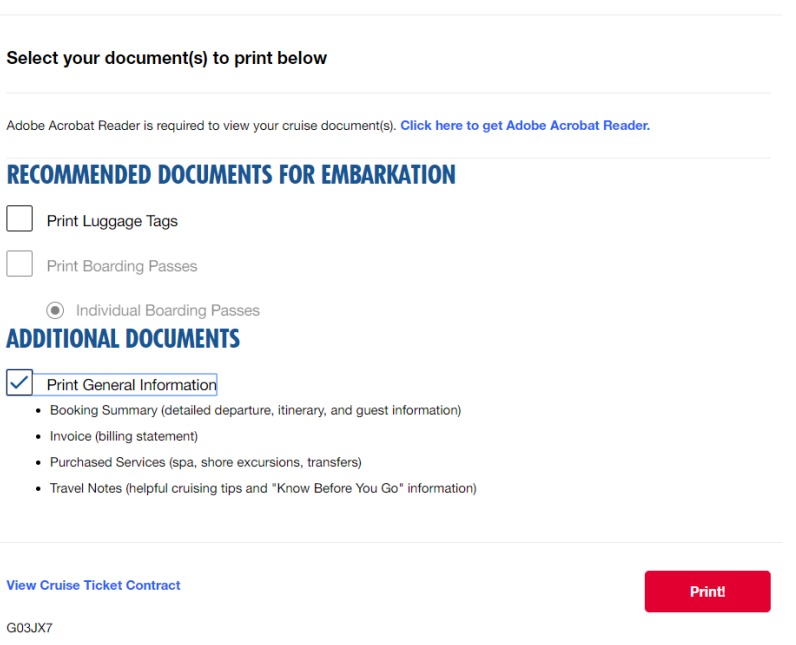

 $(\mathsf{x})$ 

**8. View Your Client's Travel Information:** A pdf document will appear. Go to the page, labeled Travel Information. Here you can view the flight information for your clients.

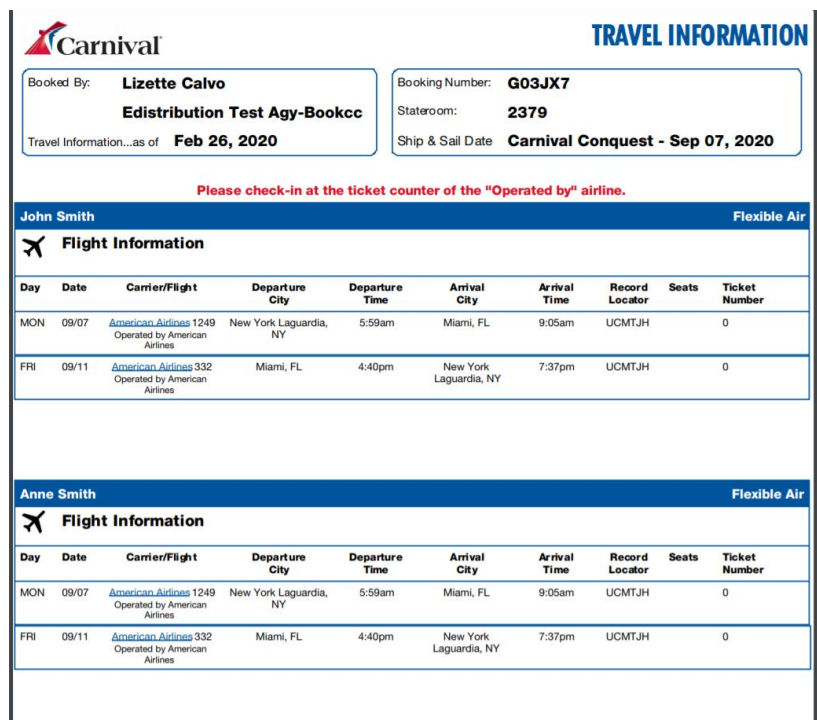

#### **Sending a Booking Confirmation With Air Information**

**1. Manage Booking:** To access Fly2Fun you will need to access your clients booking. To do so visit GoCCL.com and select Individual/Group Stateroom under Manage Bookings.

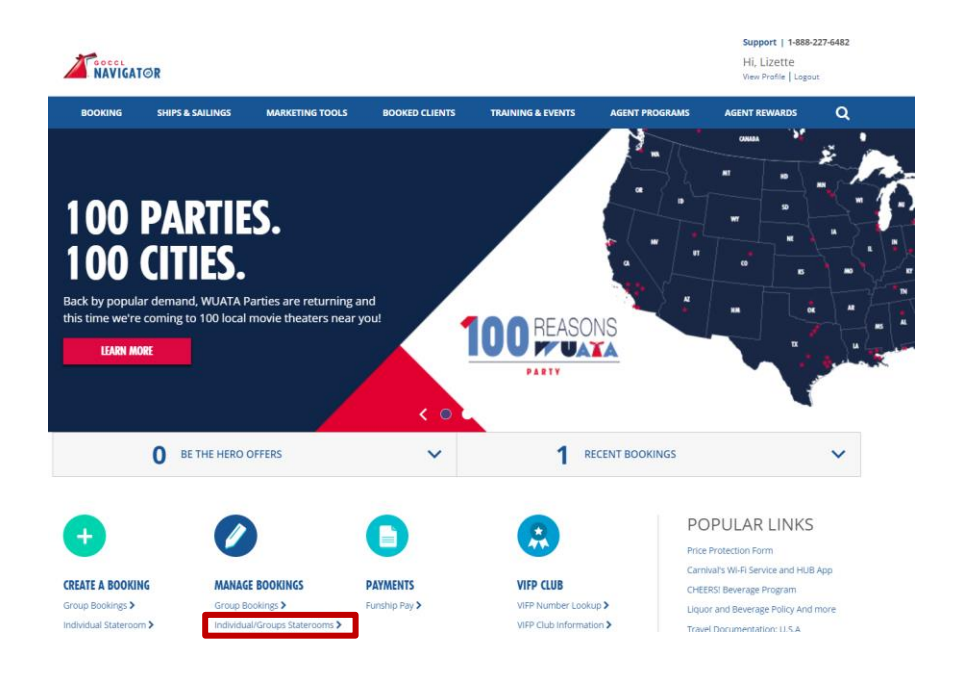

**2. Search for Booking:** Enter the booking number and select search.

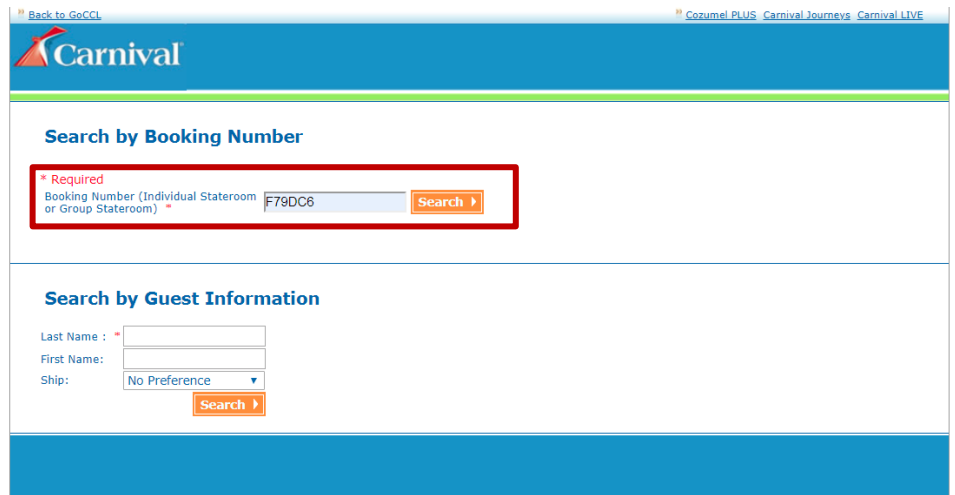

**3. Select Send Confirmation:** You will be directed to the Booking Confirmation Screen. To send an Air confirmation, you will need to select send confirmation.

![](_page_20_Picture_24.jpeg)

**4. Enter email address to send confirmation:** A confirmations request popup box will appear. Here you can send an agent copy to yourself or send a copy to your client by entering their email address below. Then select Send Confirmation.

![](_page_21_Picture_25.jpeg)

**5. View Booking Confirmation with Air Information:** Here you can see that the air confirmation has been attached to the booking confirmation email. Select the attachment to view the air information. This is what your client will receive.

![](_page_21_Picture_26.jpeg)